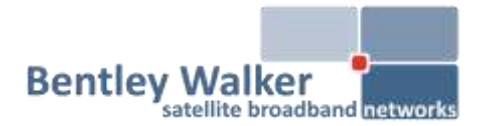

# Installation Guide

*05/05/2012*

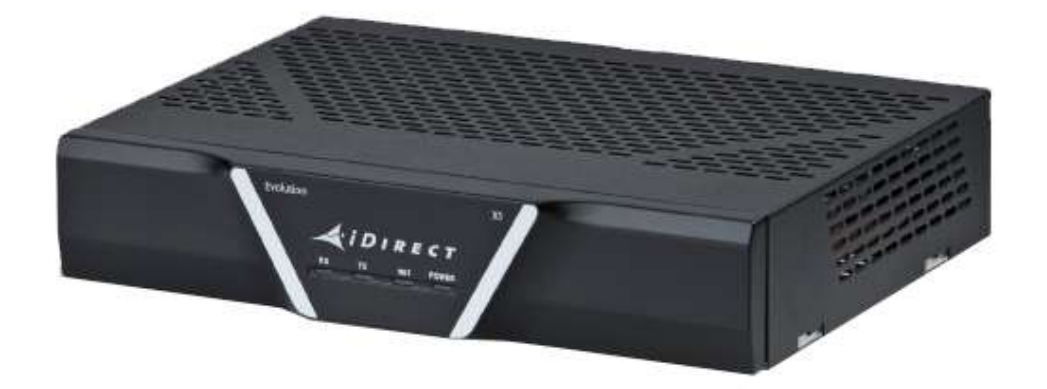

# **Bentley Walker iDirect Evolution X1 (indoor)**

**1. Before you start**

What you will need before configuring the modem

### **2. Connecting to the modem**

How to set up your connection to the modem

**3. Loading the option file**

How to load the required configuration file

### **4. Acquiring the satellite signal**

What to take into consideration when pointing the dish

### **5. Activating the modem**

How to start the activation process

### **6. Frequently asked questions**

How to access the modem, upgrading/downgrading firmware etc…

## **1.Before you start**

- a) Please ensure that you have submitted the online activation form at **[www.bentleywalker.com/support](http://www.bentleywalker.com/support)**
- b) Once this is done, you will receive the required files to configure you modem; this will include the **option file** (RmtRmtsideLatest-12345.opt)

## **2.Connecting to the modem**

- a) Connect a **RJ45 LAN cable** from the LAN port on the modem direct to a PC or laptop
- b) The "TX Out" connects to the transmitter (BUC) on the dish. "RX In" connects to the receiver (LNB) on the dish.

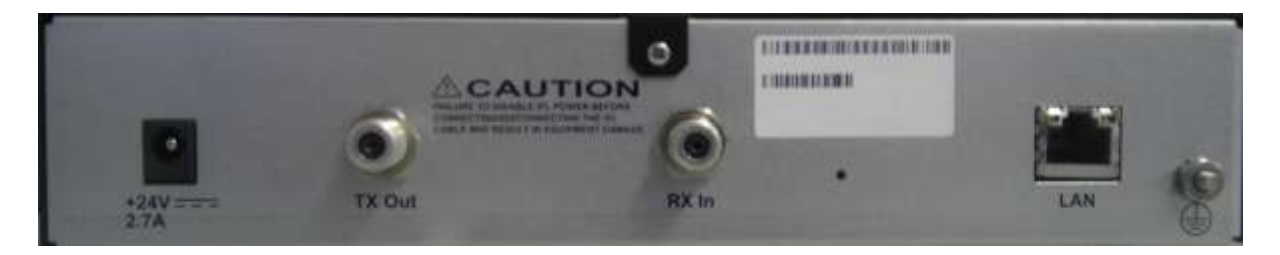

c) On the X1 modems, DHCP is enabled out of the box. You will therefore need to make sure that PC network card is set to obtain IPs automatically

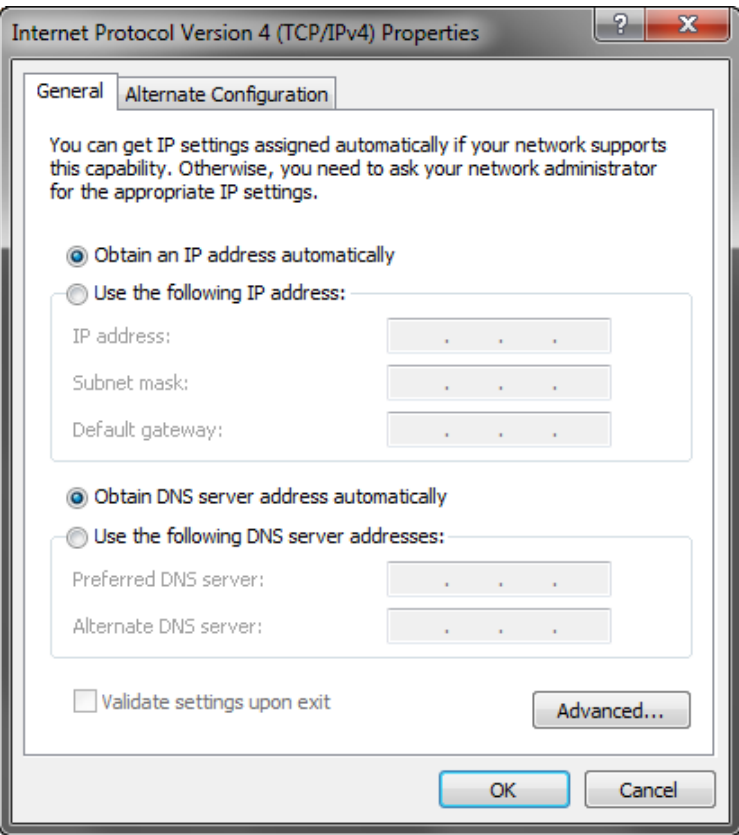

# **3. Loading the option file**

Open a web browser and open the modem web interface: [http://192.168.0.1](http://192.168.0.1/)

When prompted, the login credentials will be:

Username: **admin** Password: **iDirect**

Once logged in, click on the "Admin" icon (1)

Click "Choose File" under "Options File Load" (2) and browse for the options file supplied by Bentley Walker. Click "Load" (3) to load the configuration into the modem, then "Restart" (4)

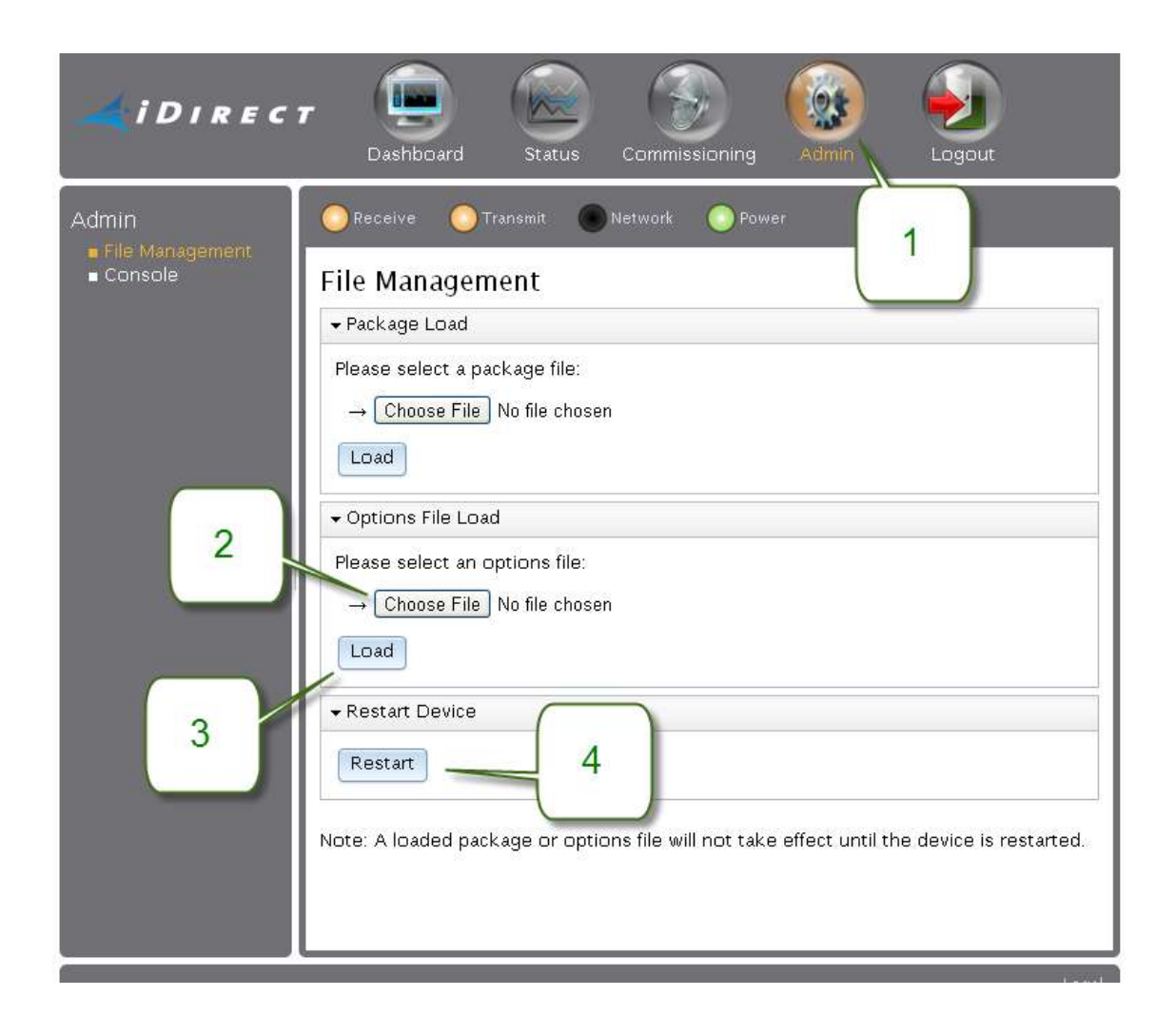

Once your option file has been successfully loaded, **the IP address to access the modem will change.**

To check what it has changed to, open a command prompt (Start > Run/Search > type: **cmd**) and type the following command: **ipconfig**

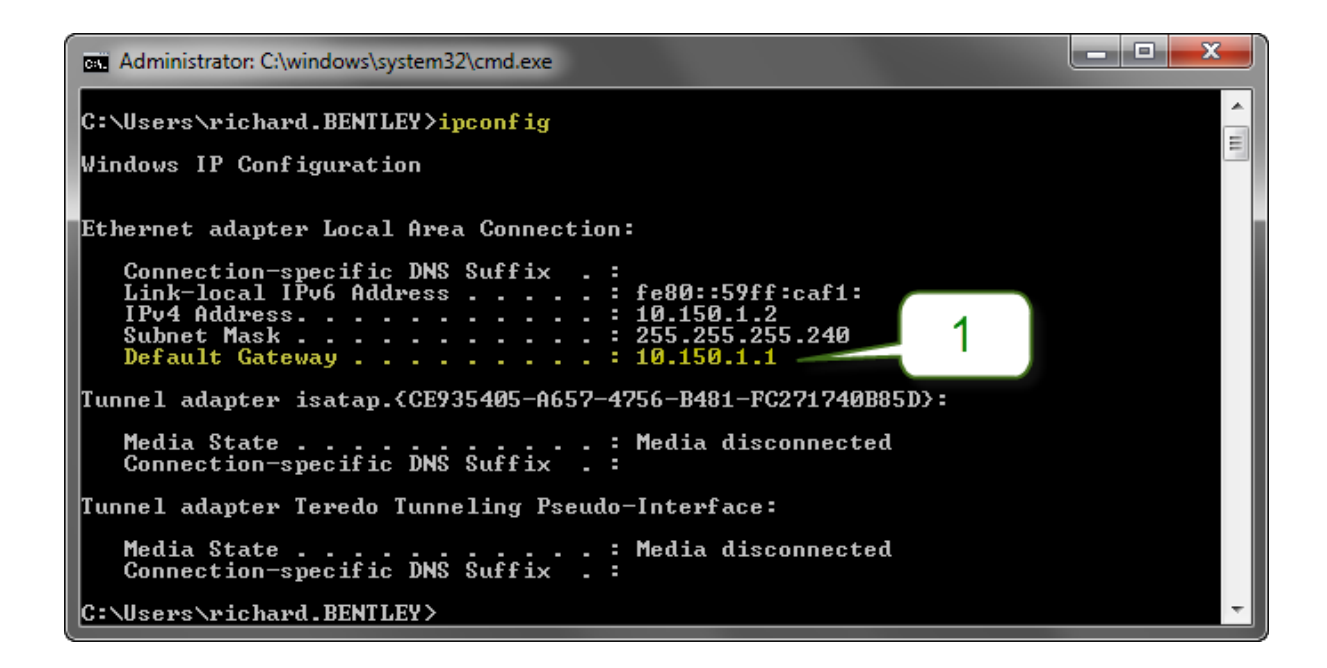

The "**Default Gateway**" IP (1) is the modem IP address. You will use this IP to access the modem Web interface (in this example: [http://10.150.1.1\)](http://10.150.1.1/)

# **4.Acquiring the satellite signal**

If you are aligning the dish yourself, you will need to calculate your estimated dish pointing angles at<http://www.bentley-walker.com/dishpointer>

This will return **azimuth,** which is the left and right movement of the dish; **elevation**, the up and down movement of the dish; and the **polarisation**, which is the rotation angle of the feed assembly. Use these values to point the dish in the right direction

- a) You will need to use a **satellite meter** (such as a MaxPeak or Horizon meter) to then find the satellite signal
- b) Once you have a lock on the signal, open up the "Commissioning"  $(1)$  tab in the web interface and click "Antenna Pointing" (2)

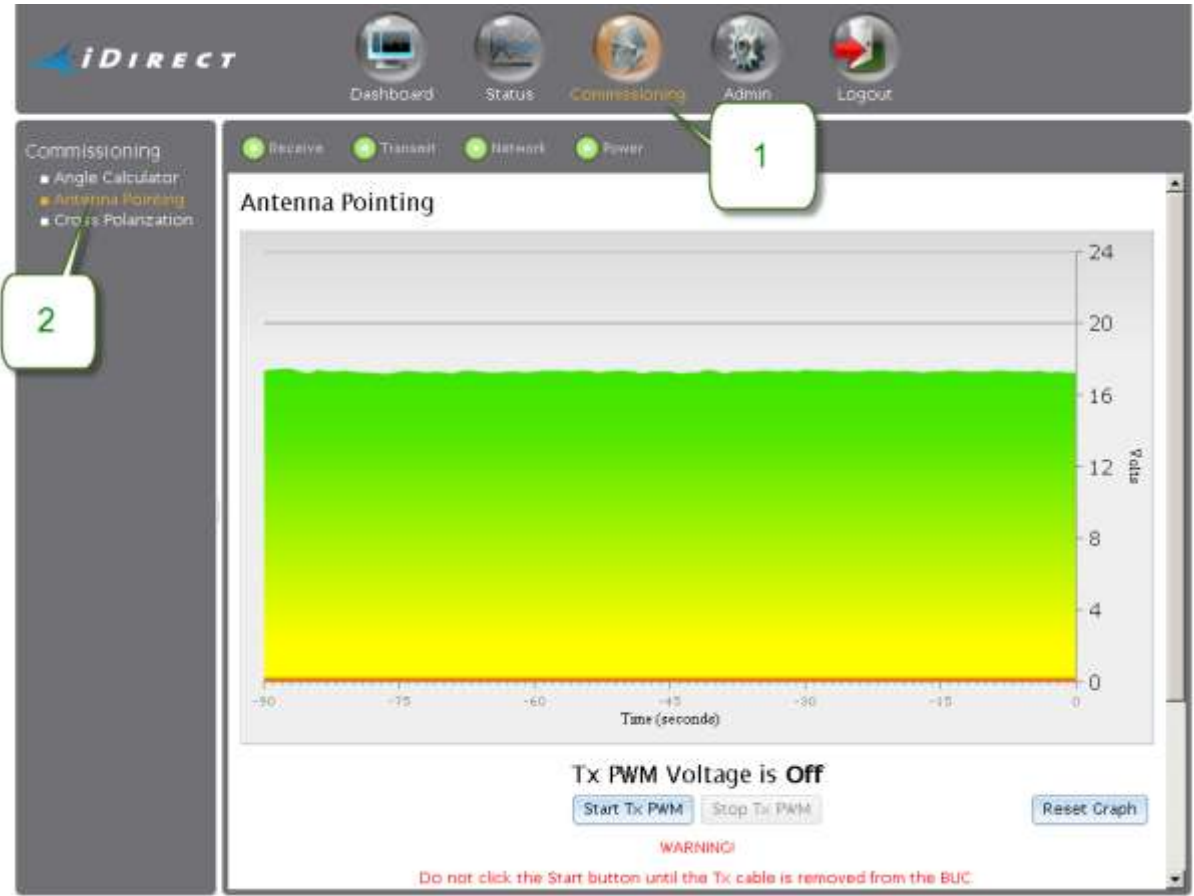

After a short period, the graph will start showing data; use this to adjust the dish to get the reading as high as possible in the green (Minimum **16v**)

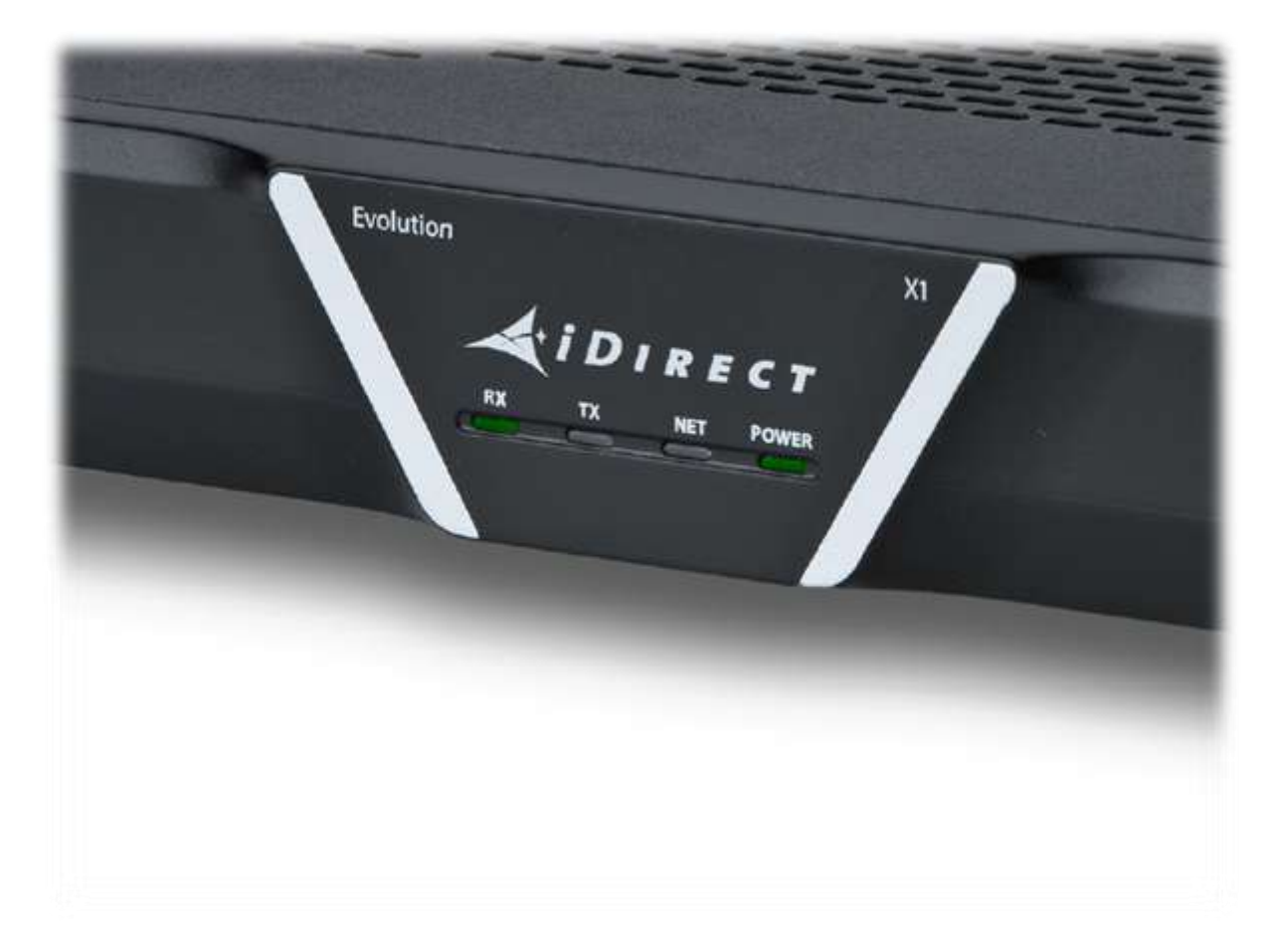

## **5. Activating the modem**

- a) Before we can activate the modem, it should have a solid receive (RX) light and a strong receive signal strength.
- b) You will then need to contact Technical Support to request activation.

+44 2392 311 118 [support@bentleywalker.com](mailto:support@bentleywalker.com)

# **6. Frequently asked questions**

## **Q: What is my password for the web interface?**

**A:** For a new modem, the default password is: **iDirect**

Once the option file is loaded, the password will change to: **bentleys2**

### **Q: How do I telnet to the modem?**

**A:** Telnet is no longer supported on the X1; everything is accessed through the web interface: [http://192.168.0.1](http://192.168.0.1/)

### **Q: How do I check the modem firmware version?**

**A:** In the web interface, on the "Status" tab (1)

### **Q: How do I check my receive signal strength?**

**A:** In the web interface, check the "Status" tab (2)

On most networks, the average receive strength is **10.0dB**

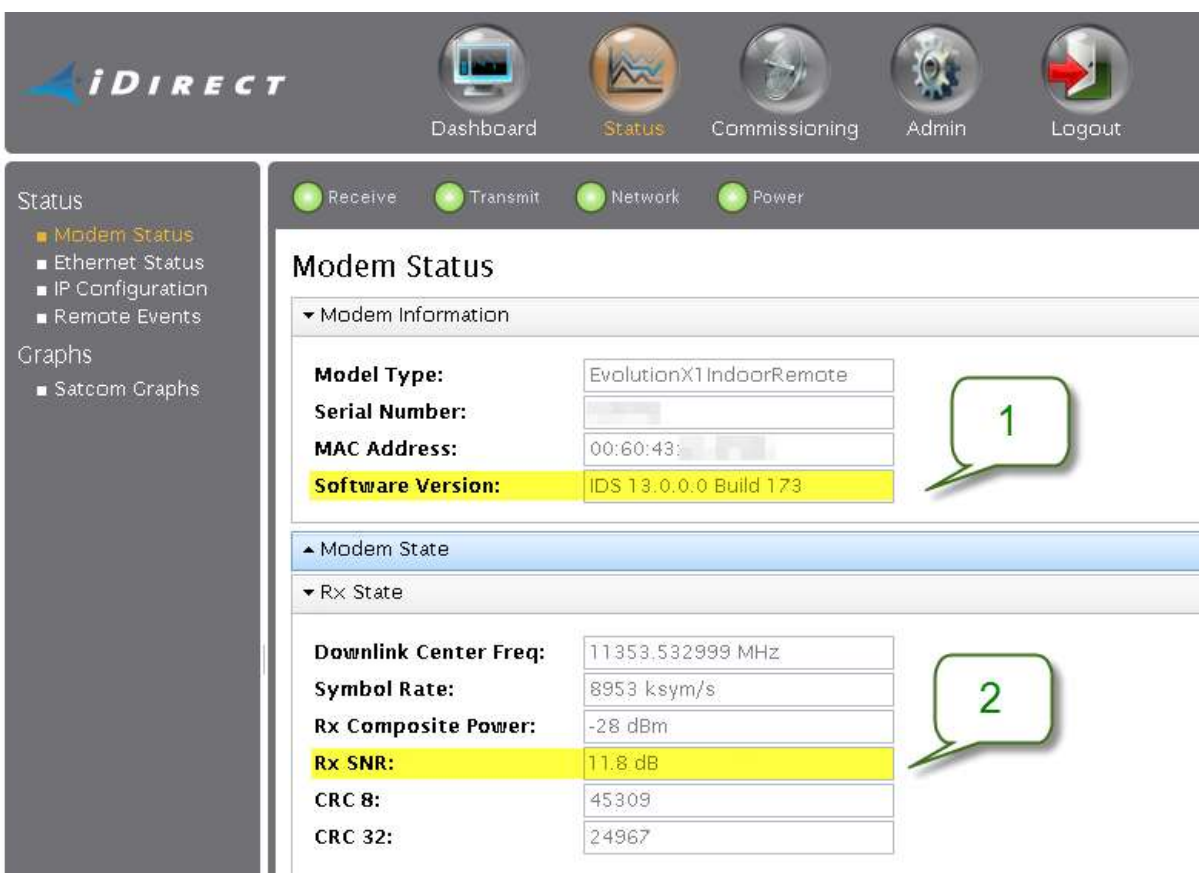

### **Q: How do I upgrade/downgrade the modem firmware?**

## **A: Do not change the firmware version unless requested by a Bentley Walker technician.**

Download the correct version and follow the below steps:

- 1. Connect 1 PC directly the modem, bypassing any routers
- 2. Open up the web interface and click the "Admin" tab (1)

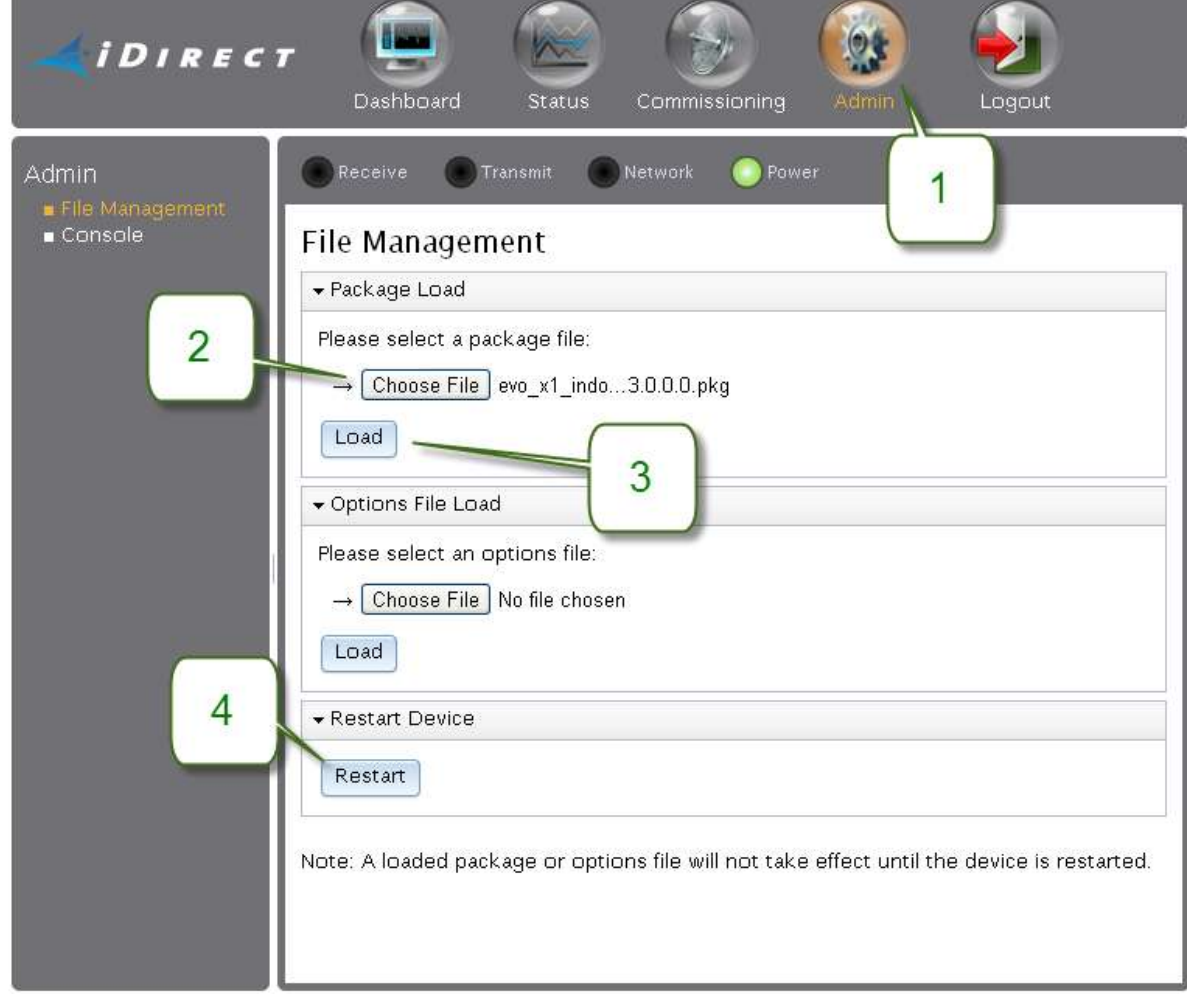

- 3. Click "Choose file" (2)
- 4. Select the correct firmware file evo\_x1\_indoor\_rmt-x.x.x.x.pkg (included with iSite, under "images" folder")
- 5. Click "Load" (3)
- 6. Reset the modem (4)

### **Q: How do I change my computer IPs in Windows Vista/7?**

- 1. Open the Start menu and choose Control Panel.
- 2. Select Network and Internet.

3. Choose Network and Sharing Centre.

4. Select Change adapter settings.

5. Right-click on the network to be changed and select Properties, from the drop down context menu.

6. Click the Networking tab, from the resulting pop-up window.

7. Choose "Internet Protocol Version 4 (TCP/IPv4)." Click on the Properties button.

8. There are two options to choose from when changing the IP address. A user can either obtain an automatic IP address or manually set a new one.

9. Click the OK button at the bottom of the window. The IP address should now be changed.

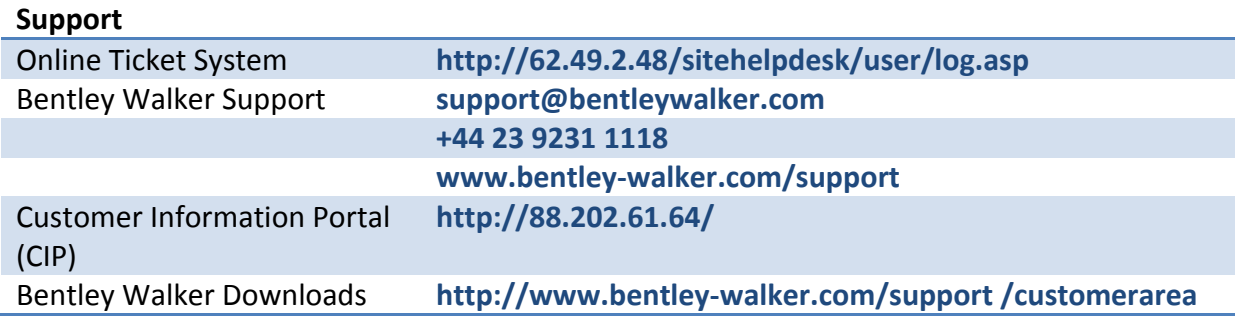

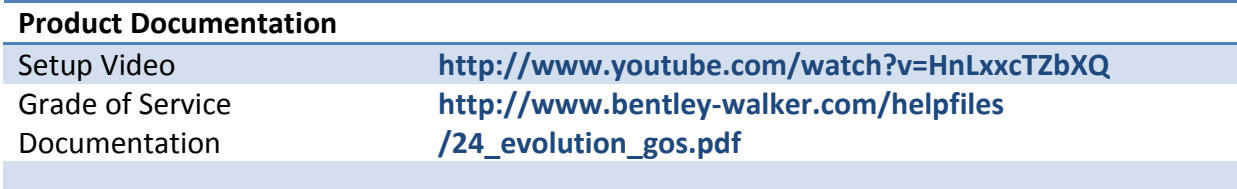